## Toggling the Display of Roof Intersection Points

Reference Number: **KB-01113** Last Modified: **February 3, 2018**

The information in this article applies to:

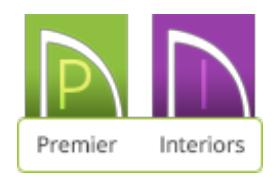

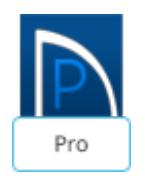

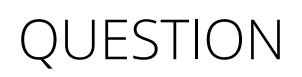

Is there a way to easily see where roof planes would intersect?

## ANSWER

When roof planes of differing slopes meet, they create a ridge, hip, or valley.

The Join Roof Planes edit tool is the easiest way to move roof plane edges so that they meet correctly, but you can also locate roof plane intersection points where the ridge, hip or valley should be. Once you know where the planes will meet, you can drag edges or corners to those points.

- 1. Click on **Edit> Preferences EP** if you're on a Windows PC or Chief Architect> **Preferences p** if you're on a Mac.
- 2. On the left side, click on theARCHITECTURAL panel.
- 3. Put a check in **Automatically Place Roof Intersection Points** if you would like to see intersection points or uncheck the box if you don't want to see intersection points.

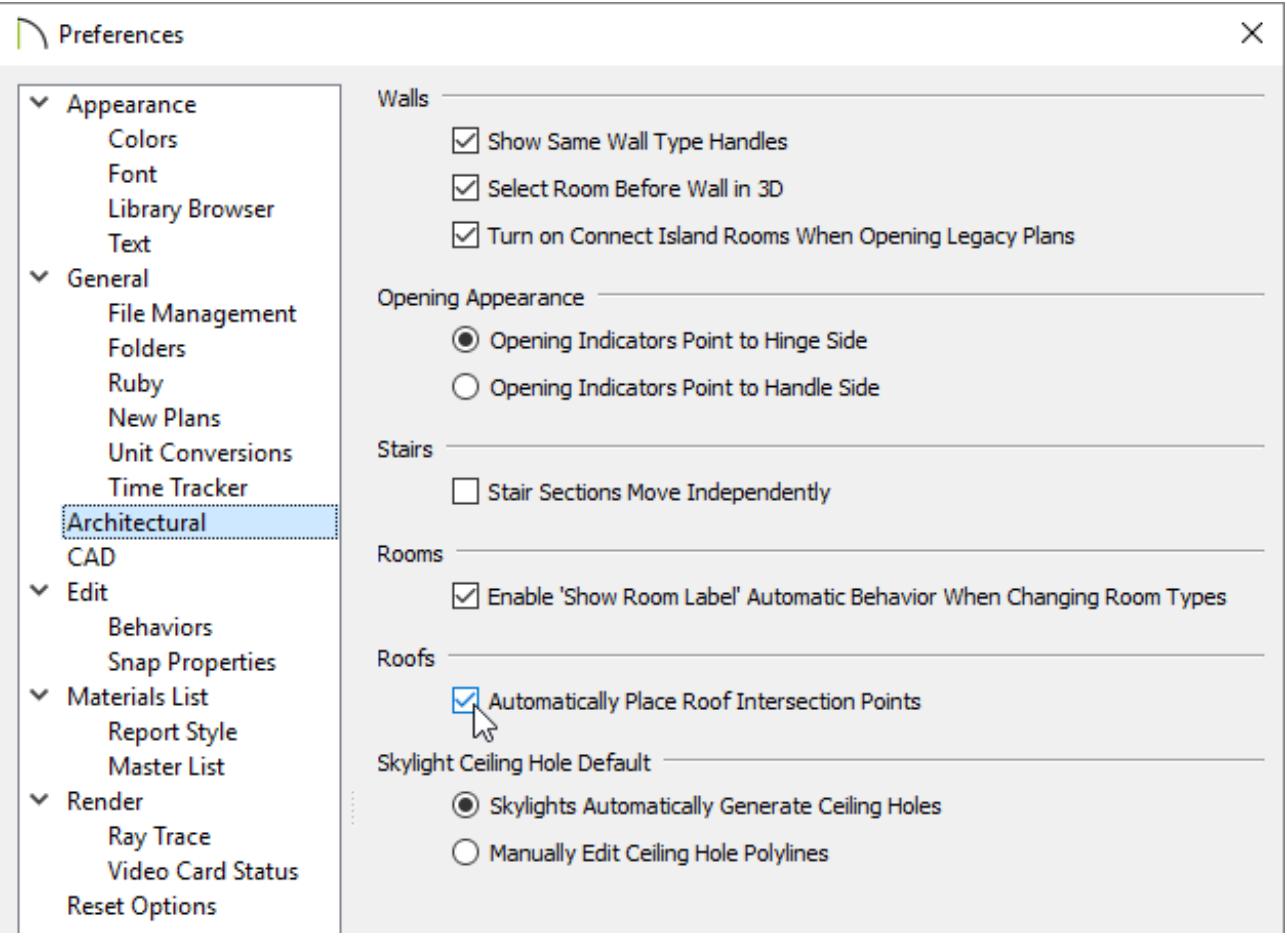

**Note:** Removing the check from this box will prevent Roof Intersection Points from generating in the future, but will not remove points that may already be present. To remove all existing points, navigate to CAD> Points> Delete Temporary Points.

4. Hit **OK** to confirm the change and close the dialog.

## *To create roof plane intersection points*

- 1. Make sure that **Automatically Place Roof Intersection Points** is turned on.
- 2. Select the roof plane you would like to place intersection points on.
- 3. Click the edge of another roof plane to place a temporary CAD Point where it would meet the selected roof plane.

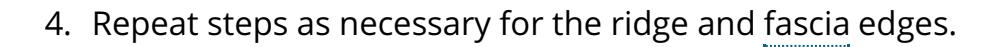

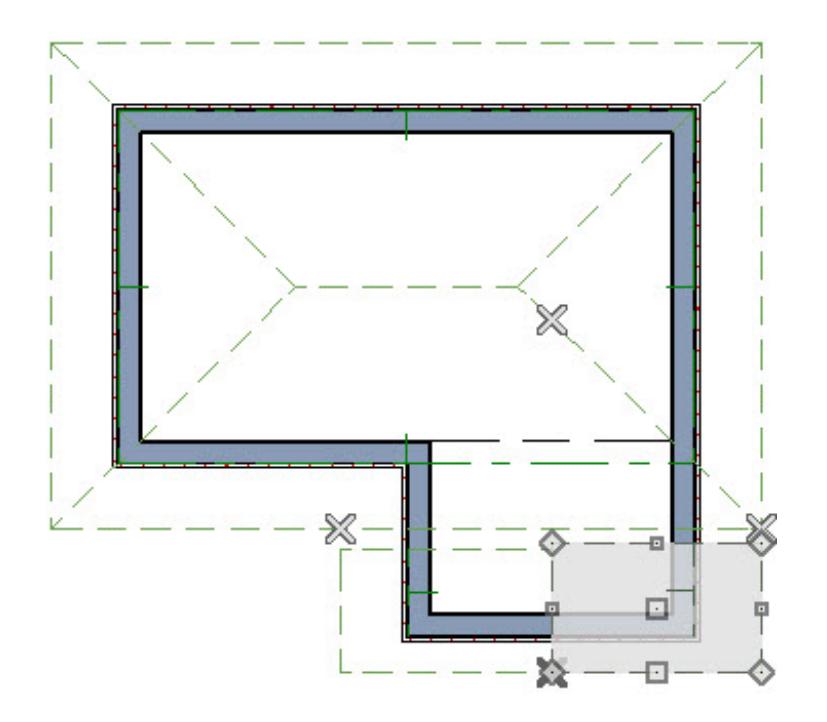

5. These points can be removed by selecting **CAD> Points> Delete Temporary Points** .

> 208-292-3400 [\(tel:+1-208-292-3400\)](tel:+1-208-292-3400) © 2003–2018 Chief Architect, Inc. Terms of Use [\(https://www.chiefarchitect.com/company/terms.html\)](https://www.chiefarchitect.com/company/terms.html) Privacy Policy [\(https://www.chiefarchitect.com/company/privacy.html\)](https://www.chiefarchitect.com/company/privacy.html)